# JLGold with Schedule M

# Installation Instructions

Installing the disks or CD-ROM:

The media contains an Installshield script to guide you through the installation process.

To begin installation:

Insert the CD-ROM or DISK #1 into its respective drive.

From the Windows desktop:

 Left click on the [Start] button Select [Settings] Select [Control Panel] Select [Add/Remove Programs] Select [Add New Programs]

Follow the installation instructions.

Assistance with the Installation:

 If you have any difficulty installing the program, please give us a call at (248) 528-0250.

# IMPORTANT NOTE

You SHOULD NOT uninstall any previous JLGold programs. All screens have been set up for you. The only change you may need to make is the destination screen (which drive you are installing to).

#### TO ACCESS SCHEDULE MS OR MG, CHOOSE THE SCHEDULE FROM THE DROP DOWN BOX.

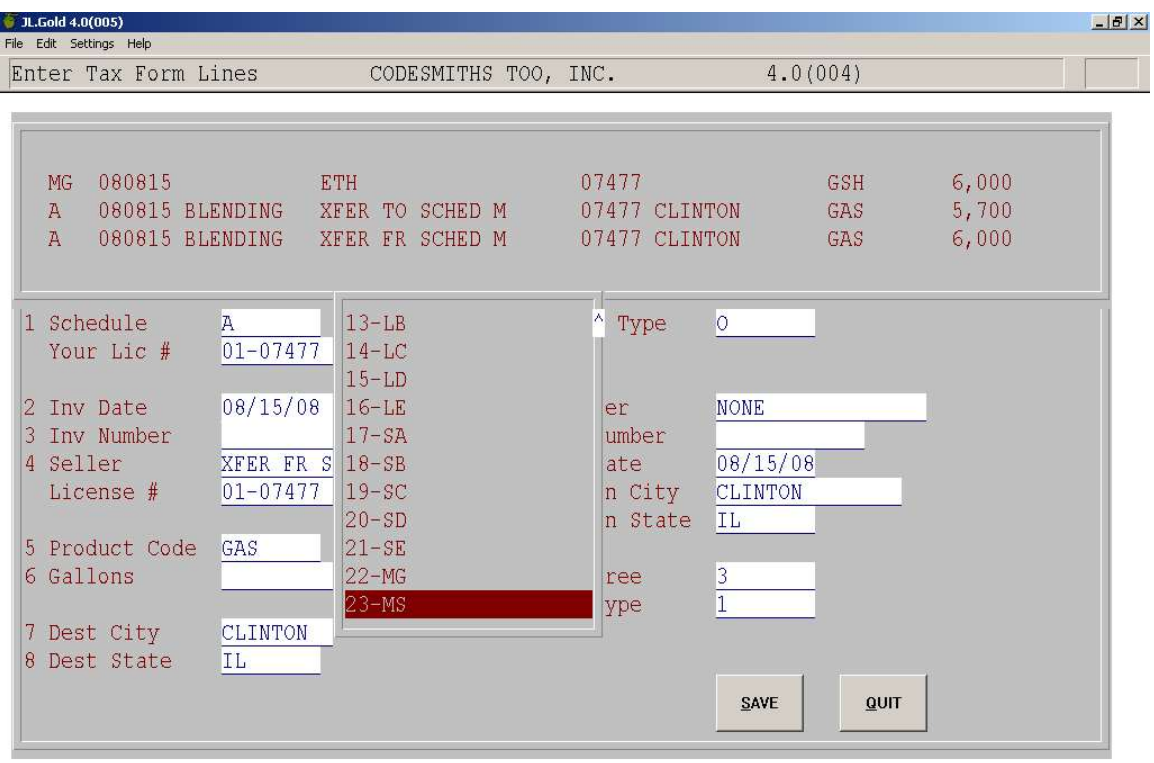

Working on 08/08

## YOU WILL GET A SCREEN LIKE THIS:

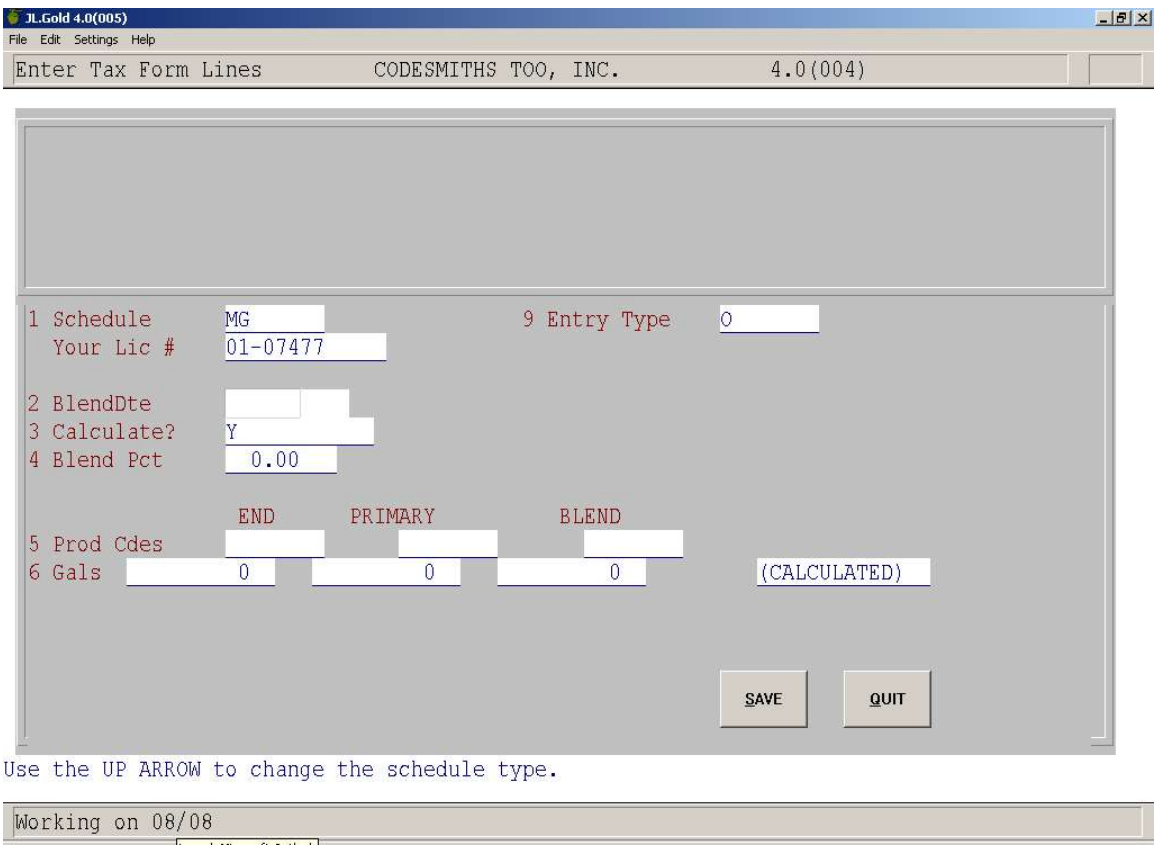

(MS WILL SHOW UP IN LINE 1 IF IT IS CHOSEN INSTEAD OF MG)

#### AFTER YOU ENTER YOUR LICENSE NUMBER AND THE BLEND DATE, YOU WILL CHOOSE TO HAVE YOUR GALLONS ALLOCATED BY PERCENTAGE OR BY ENTERING THE NUMBER OF GALLONS.

## TO USE A PERCENTAGE, ANSWER Y [ENTER]

## TO ENTER GALLONS, ANSWER N [ENTER]

## ENTER THE PERCENTAGE AS 4 DIGITS (SEE EXAMPLES AT BOTTOM OF SCREEN) IF YOU ANSWERED Y

#### ENTER A ZERO IF YOU ANSWERED N

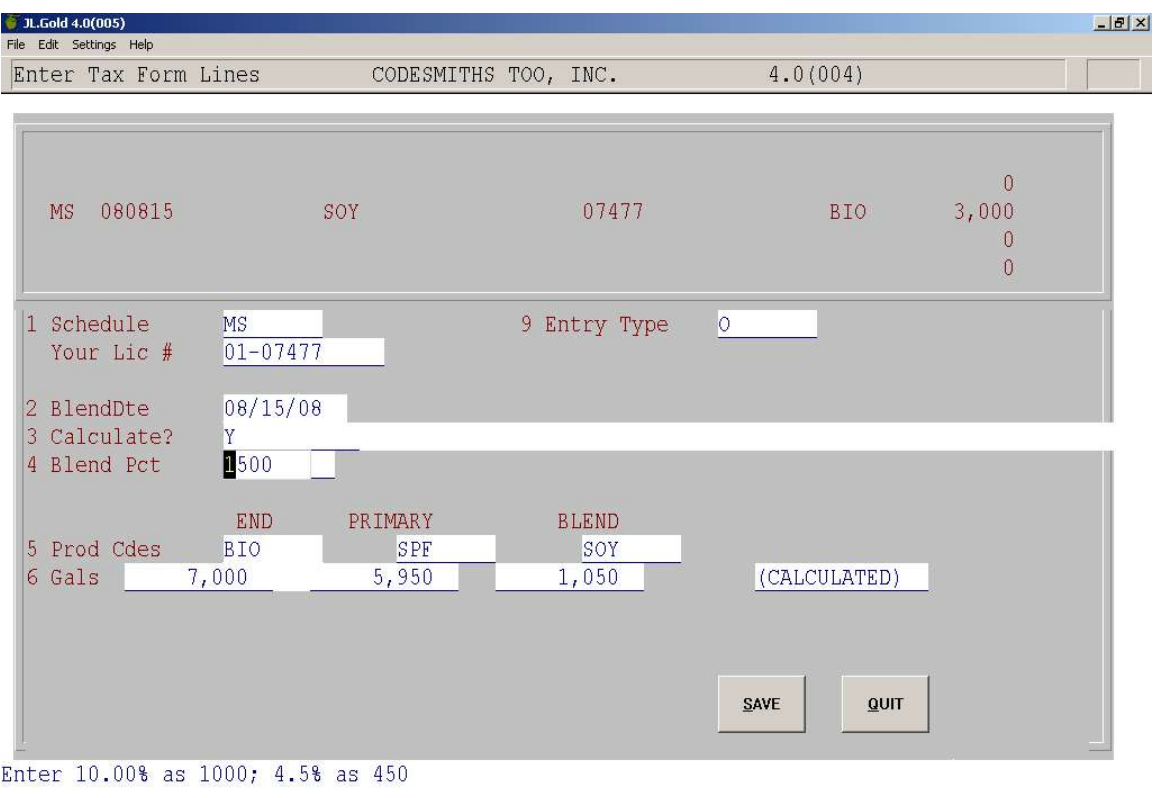

Working on 08/08

## FOR EACH CATEGORY (END PRODUCT CODE / PRIMARY PRODUCT CODE / BLENDING AGENT) YOU WILL GET A DROP DOWN BOX TO SELECT FROM.

#### IF YOU CHOOSE OTH IN ANY CATEGORY, YOU WILL BE GIVEN A BOX TO IDENTIFY THE PRODUCT

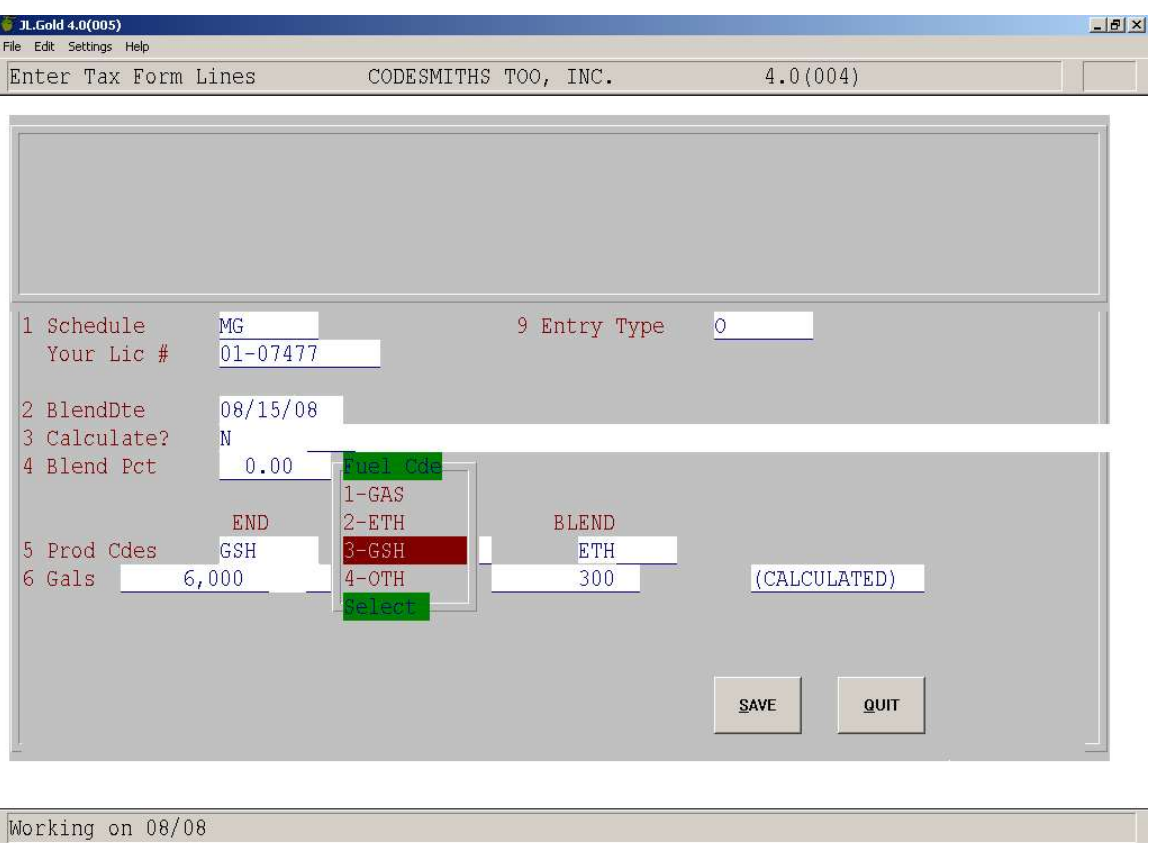

## ENTER TOTAL ENDING GALLONS

## IF YOU CHOSE "Y" ON LINE 3, THE PROGRAM WILL CALCULATE THE OTHER FIELDS

#### IF YOU CHOSE "N" ON LINE 3, YOU MUST ENTER THE NUMBER OF GALLONS

# PRESS [ENTER] OR CLICK ON SAVE WHEN FINISHED